兵役緩徵、儘召申請須知暨上傳兵役系統操作說明:

- 一、新生(轉學生、復學生)男同學均必須於學校網路教務處新生專區/新生學籍資料輸入系統 (<https://portal.stust.edu.tw/OnlineEnrollment/>),先完成學籍資料兵役相關資料登錄後, 才能於開放學籍資料登錄輸入時程結束日期隔二日起至開學二週內至南臺學生兵役系統 (https:/[/portal.stust.edu.tw/Military/Login.aspx\)](http://portal.stust.edu.tw/Military/Login.aspx),完成上傳申請緩徵、儘召所需證明文 件:身分證正、反面圖檔(已服役者須加上傳退伍(結訓)令(有基本資料面)免役者須加上傳 免役證明)。以利辦理學生緩徵、儘召申請。若學生最遲未能於開學二週內完成上傳申 請(緩徵、儘召)業務所需文件雷子圖檔,導致無法按時完成辦理緩徵、儘召申請,學生 權益受損後果由學生自負。
- 二、南臺學生兵役系統路徑:

1.手機掃 QR code

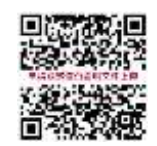

2.請進入南臺首頁/新生專區/新生註冊須知/ [辦理兵役緩徵儘召](https://portal.stust.edu.tw/Military/Login.aspx)([上傳證件步驟說明](https://academic.stust.edu.tw/Sysid/academic/files/newstud/111-1/Army_Help.pdf)) 3.請進入南臺首頁/本校學生/學務資訊/學生兵役系統 4.請進入南臺首頁/學生事務處/生輔組/兵役專區/緩徵儘召證件上傳

- 三、上傳證件說明:
	- 1.上傳文件電子圖檔(個人身分證正、反面、結訓令、免役證明等相片圖 檔),圖片檔案須限制2M以下,可用手機拍攝,照片品質請調標準或低。 2.進入學生兵役系統,按左上角兵役狀況,點選兵役文件上傳,完成上傳 詳細說明請看新生註冊須知/ [辦理兵役緩徵儘召](https://portal.stust.edu.tw/Military/Login.aspx)([上傳證件步驟說明](https://academic.stust.edu.tw/Sysid/academic/files/newstud/111-1/Army_Help.pdf))。
- 四、若學生無法上網上傳申請緩徵、儘召所需相片電子檔,請於報到日或開學二週內,親自 攜帶身份證(退伍(結訓)令、免役證明)至學務處生活輔導組(L102)找兵役承辦人黃芳宗先 生、王世勇先生處辦理。

五、學生兵役系統上傳文件操作步驟說明:

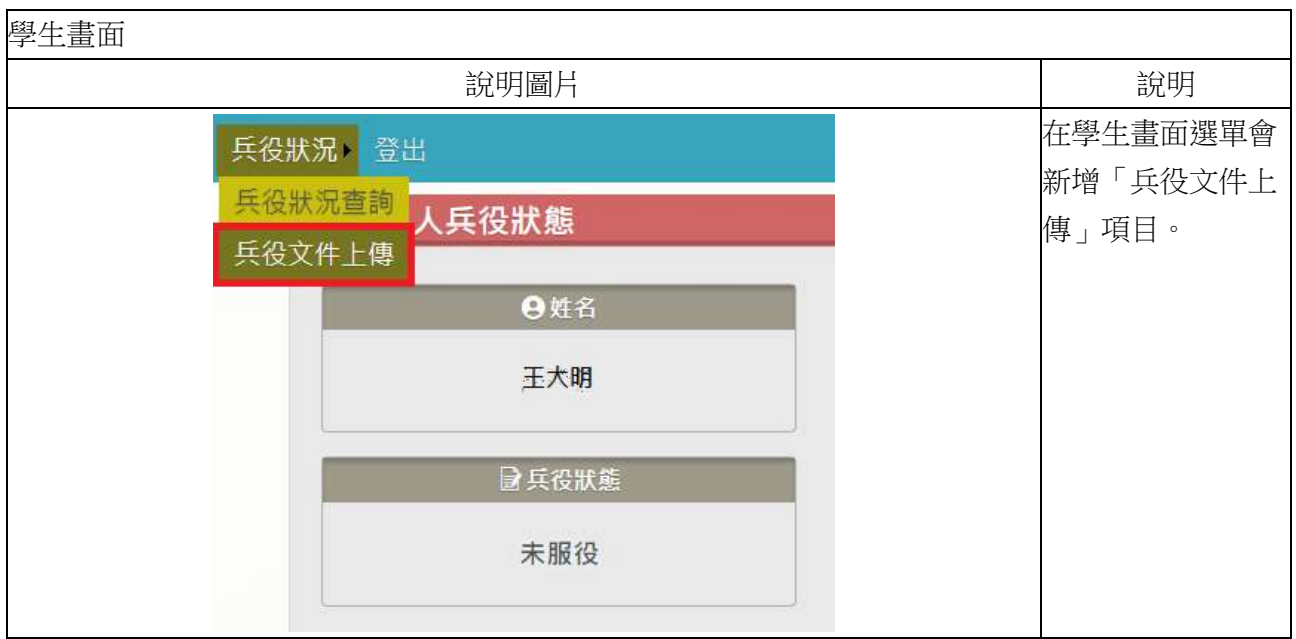

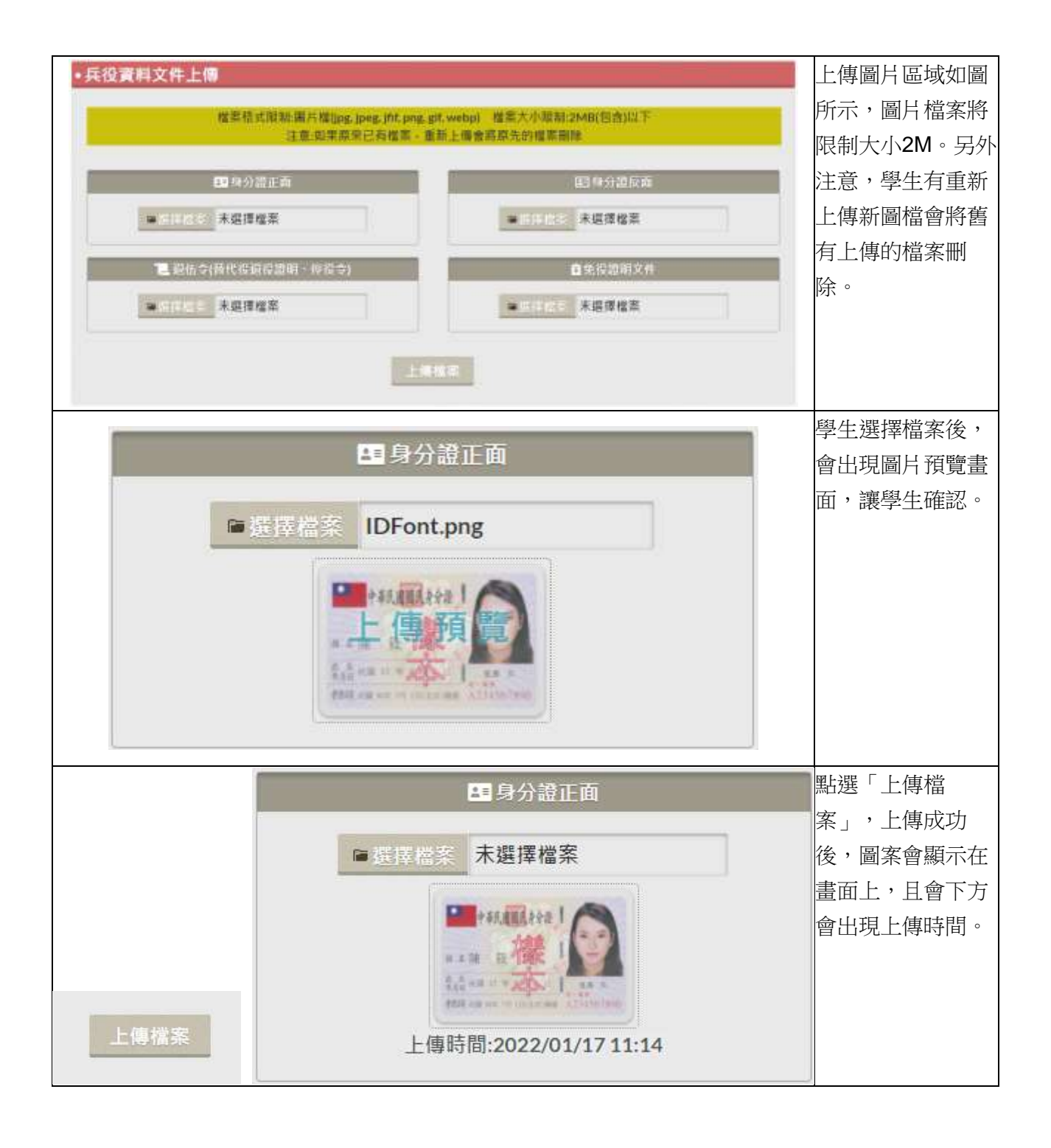